## **Account View**

## Account View Profile Creation and Activation by Client

## **Before getting started:**

- The first time you access Account View, you will need to use your desktop computer. Going forward, you can access Account View from your mobile device(s).
- You should have your email open to retrieve a verification message that will be sent from noreply.myaccountviewonline@lpl.com.
- Adding noreply.myaccountviewonline@lpl.com to your contacts or address book will ensure receipt of the verification message.
- An LPL account number will be required to validate your identity.
- Access Account View through your Financial Advisor's website, or directly, at: www.myaccountviewonline.com
- Create an account by selecting Sign Up for Account View.

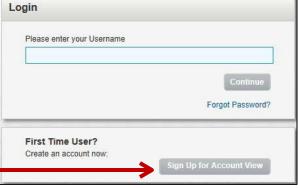

Enter the last 4 digits of your social security number or tax ID number, any one of your LPL account numbers and zip code.

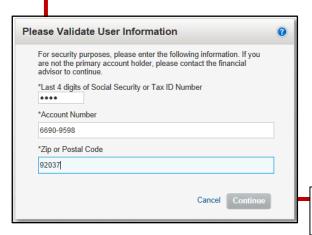

Once you have entered in your information, select **Continue**.

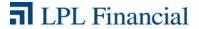

4

Create your profile by adding the required information-first name, last name, email address, confirm email address and either type in a username or check the "use email as username" checkbox.

Select your preferred contact method.

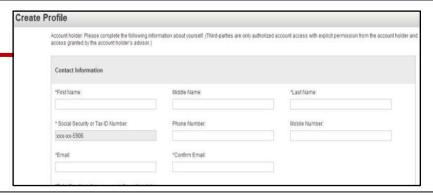

To add accounts, select +Add Account

In the blank fields, enter the Account Number and the nickname of the account.

If you are unable to add an account to your profile, please contact your Advisor.

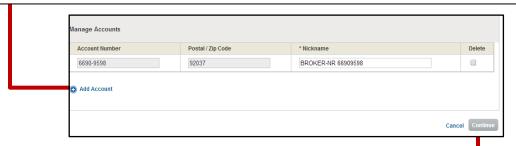

Once you have entered in your account(s), select Continue.

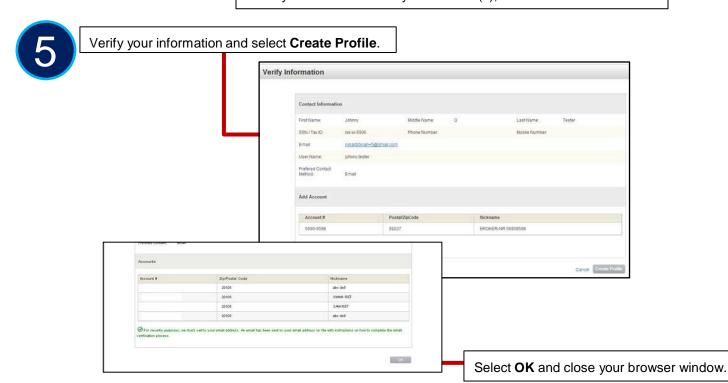

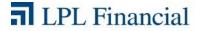

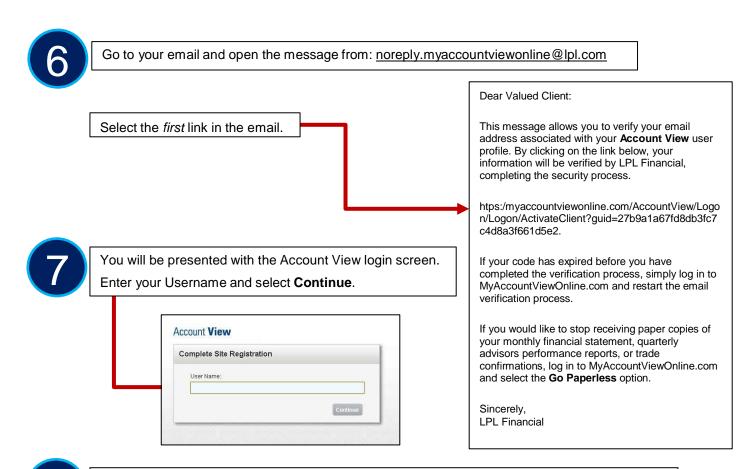

Enter the last 4 digits of your social security number or tax ID number, any one of your LPL account numbers with dashes (for example: XXXX-XXXX) and your zip code.

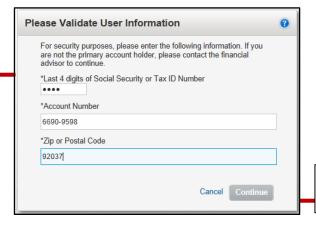

Once you have entered your information, select **Continue**.

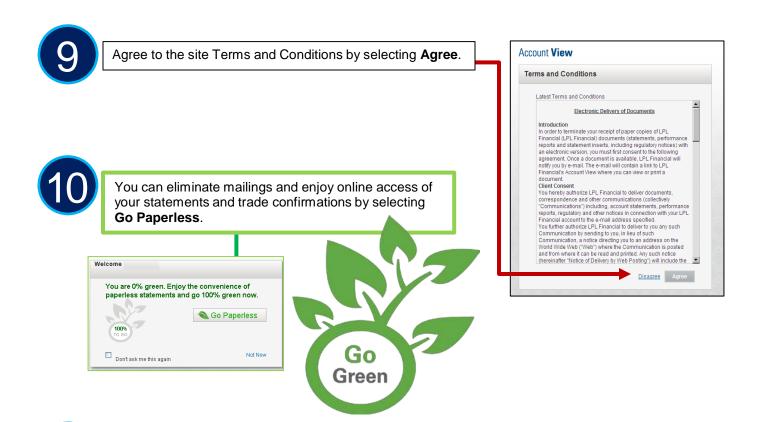

Watch the **Demo Tour** video to learn more about the many benefits and features of Account View.

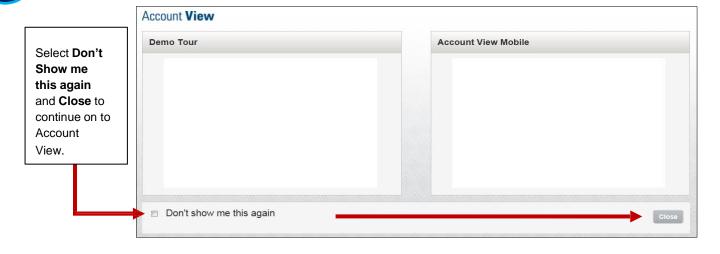

You will be directed to your Account View homepage where you can begin viewing your account details, statements, market news and much more!

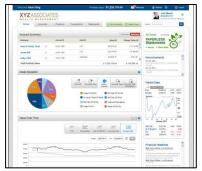

Please see the Account View brochure for instructions on customizing your settings and resetting your password.